## **Sauter GmbH**

**Ziegelei 1 D-72336 Balingen E-mail: info@kern-sohn.com** **Telefono: +49-[0]7433-9933-0 Fax: +49-[0]7433-9933-149 Sito internet: www.sauter.eu**

# **Istruzioni per uso Software**

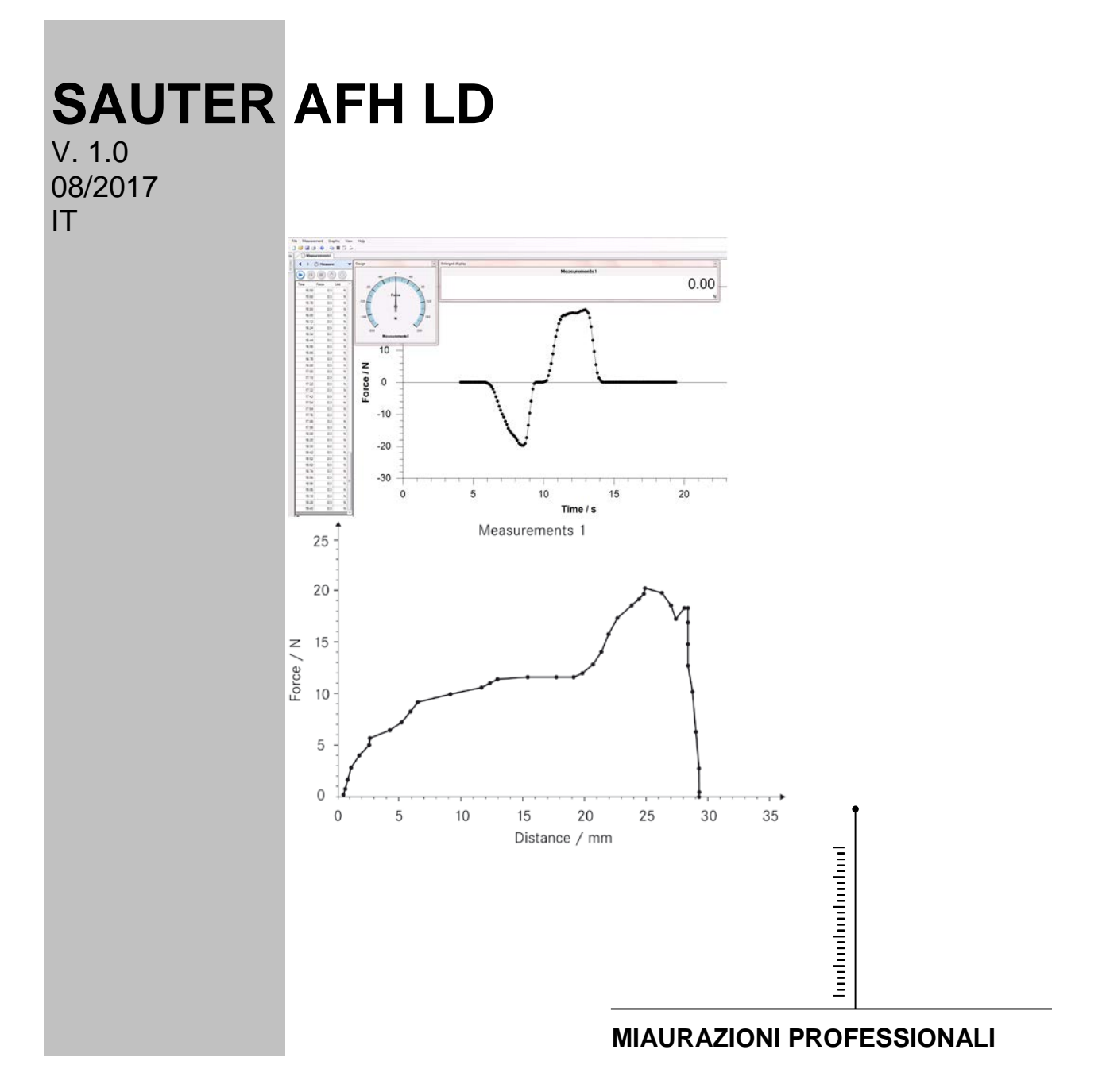

 **AFH LD-BA-i-1710**

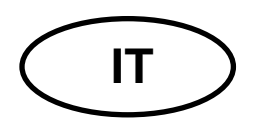

## **IT SAUTER AFH LD** V. 1.0 08/2017 **Istruzioni per uso Software AFH LD**

#### **Benvenuti nel software AFH LD**

Il software AFH LD serve alla trasmissione dei dati da un dinamometro dell'azienda Sauter al PC. Esso permette di salvare i dati di misurazione in un file XML e così importarli in ogni programma compatibile con il formato XML. Inoltre esso rende possibile una presentazione grafica dei dati di misurazione e il loro salvataggio sotto forma di un file grafico.

#### <span id="page-1-0"></span>**Che c'è di nuovo?**

La versione 2.0.0.X consente di comandare il banco di misurazione dal livello del software AFH LD (solo i dispositivi della serie FH e FL), di ricercare strumenti di misurazione nuovamente collegati e di definire un arresto di emergenza. Inoltre il software potrà essere utilizzato insieme con i distanziometri della serie LD dell'azienda SAUTER. Il software permette di commutare la funzione di ripetizione della misurazione di forza o di distanza.

#### **Sommario**

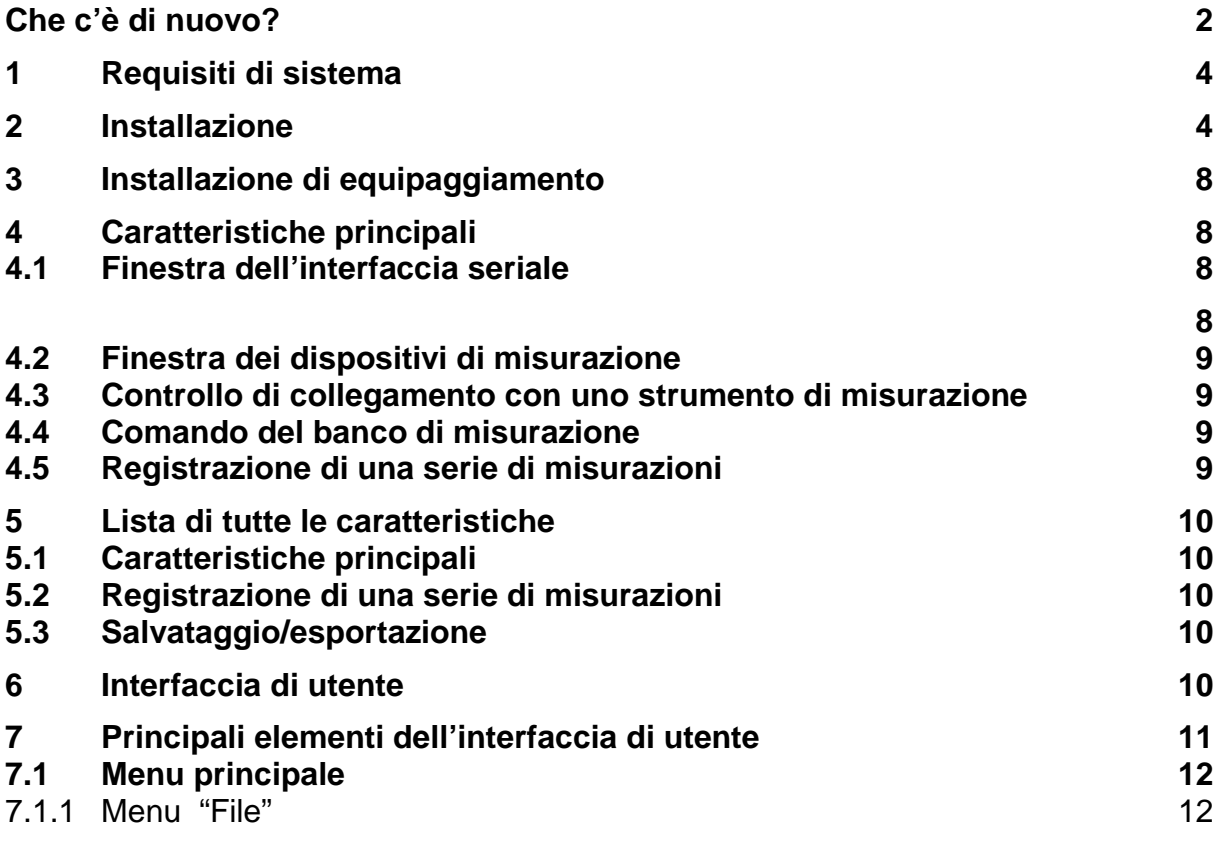

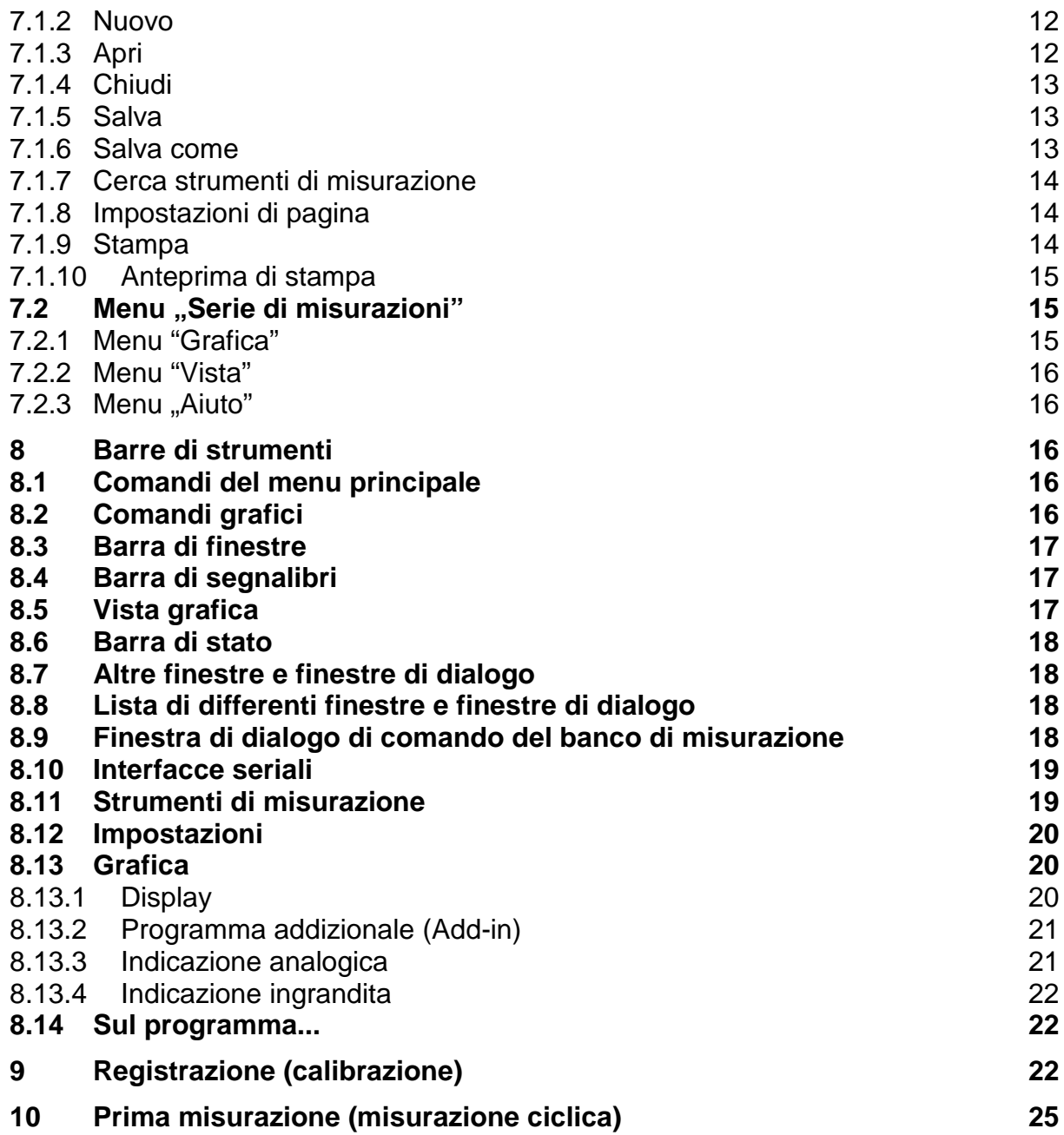

## <span id="page-3-0"></span>**1 Requisiti di sistema**

Il software AFH LD è stato sviluppato per il sistema Microsoft Windows e necessita di un software ed equipaggiamento speciale. Il software viene distribuito come un pacchetto d'installazione standard. Maggiori informazioni sull'installazione del software sono compresi nel capitolo "Installazione".

#### **Corredo:**

- PC compatibile con IBM,
- almeno una porta seriale (RS-232) oppure un convertitore dall'USB in porta seriale,
- 256 MB di memoria RAM,
- 10 MB di spazio libero sul disco rigido,
- banco di misurazione dell'azienda SAUTER, durometro e distanziometro LD.

#### **Sistema operativo:**

Microsoft Windows 2000/XP/Vista/7/8/10 (da 32 oppure 64 bit) Altri requisiti: NET Framework 2.0

## <span id="page-3-1"></span>**2 Installazione**

Il software AFH LD è distribuito come pacchetto d'installazione standard. Il prodotto è stato sviluppato per la piattaforma Microsoft Windows (Windows XP, Windows 7, Windows 8, Windows 10), necessita di software ed equipaggiamento di sistema speciali (vedi "Requisiti di sistema").

#### **Come installare il** software **AFH LD?**

Bisogna avviare il programma d'installazione "Setup" da un CD e seguire le istruzioni dell'Assistente di configurazione. Nei sistemi Windows Vista/7/8/10 il conto di utente deve possedere diritti dell'amministratore. Dopo aver avviato il programma d'installazione apparirà la richiesta di selezione della lingua d'installazione del software AFH LD. Sono selezionabili: il tedesco e l'inglese.

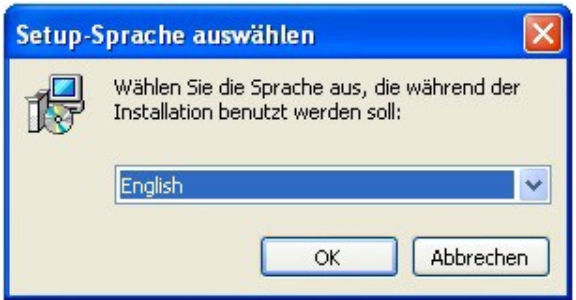

Selezionare la lingua desiderata e premere il pulsante OK.

Successivamente apparirà la finestra con il saluto dell'Assistente di configurazione.

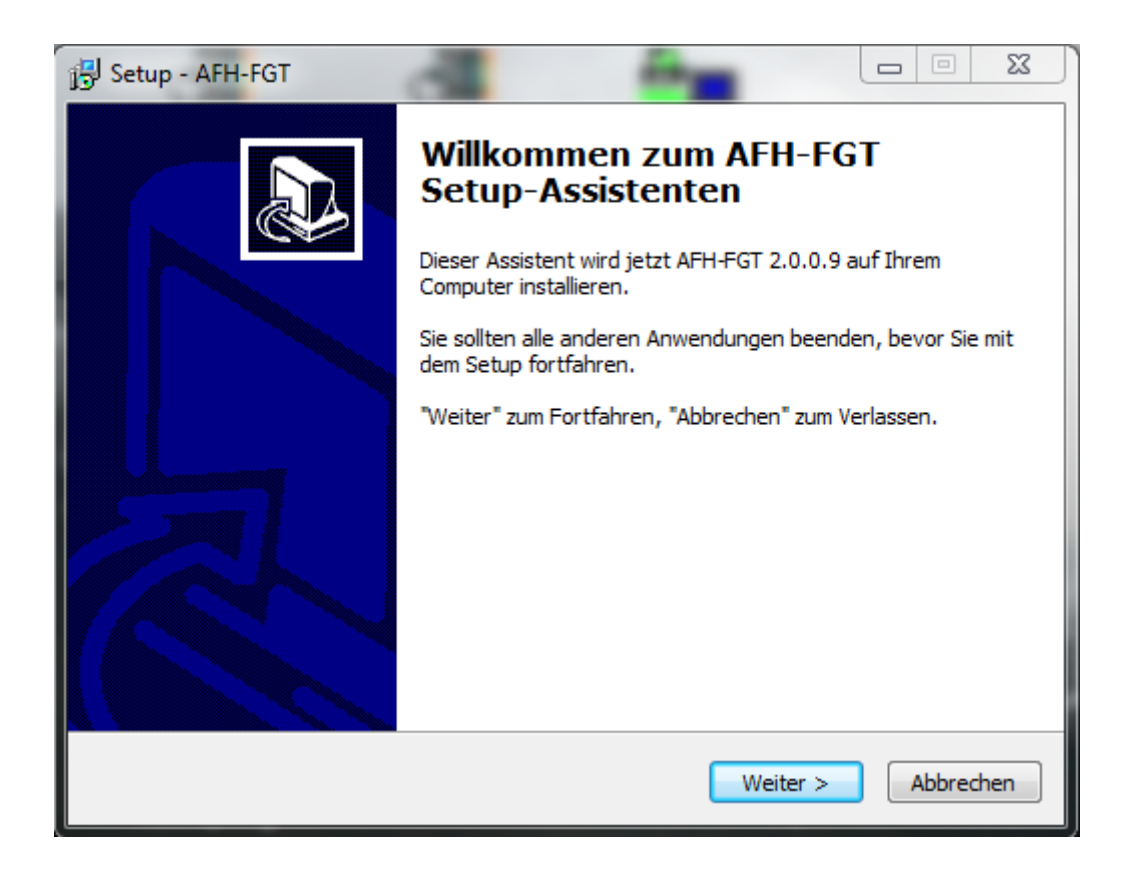

Premere il pulsante "Avanti" per visualizzare la finestra di dialogo per la selezione della cartella finale. In questo posto è possibile modificare la cartella in cui installare il software AFH LD.

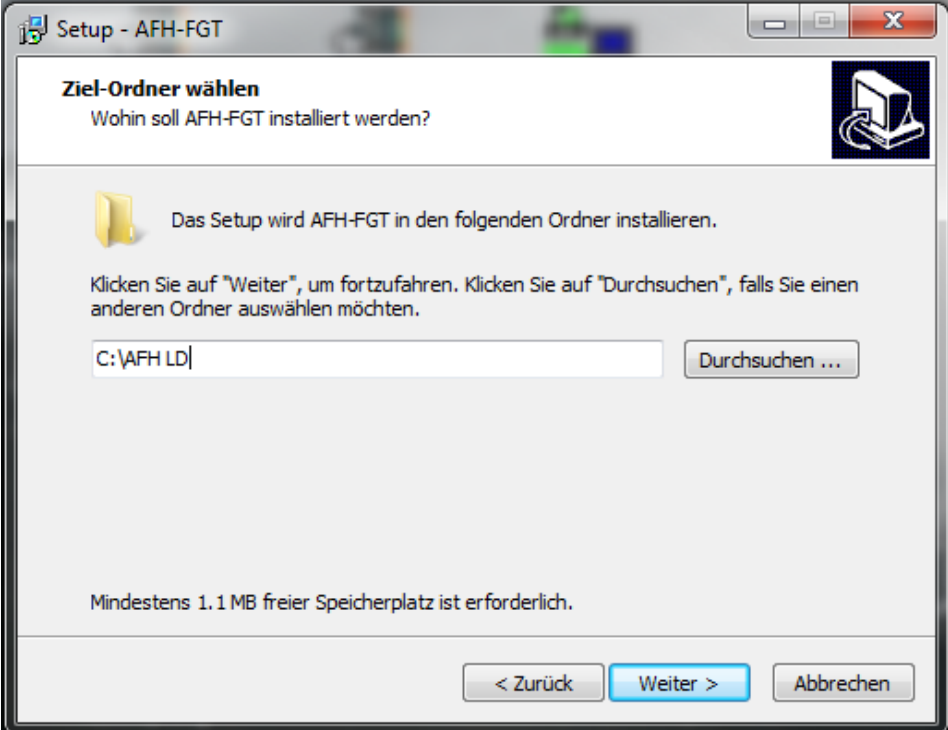

Nella finestra successiva è possibile selezionare il tipo dell'installazione.

Sono selezionabili:

AFH\_LD-BA-i-1710 5

Installazione di applicazione e di apposita lista di dispositivi.

Installazione della lista di dispositivi  $\rightarrow$  sarà installata solo la lista dei dispositivi.

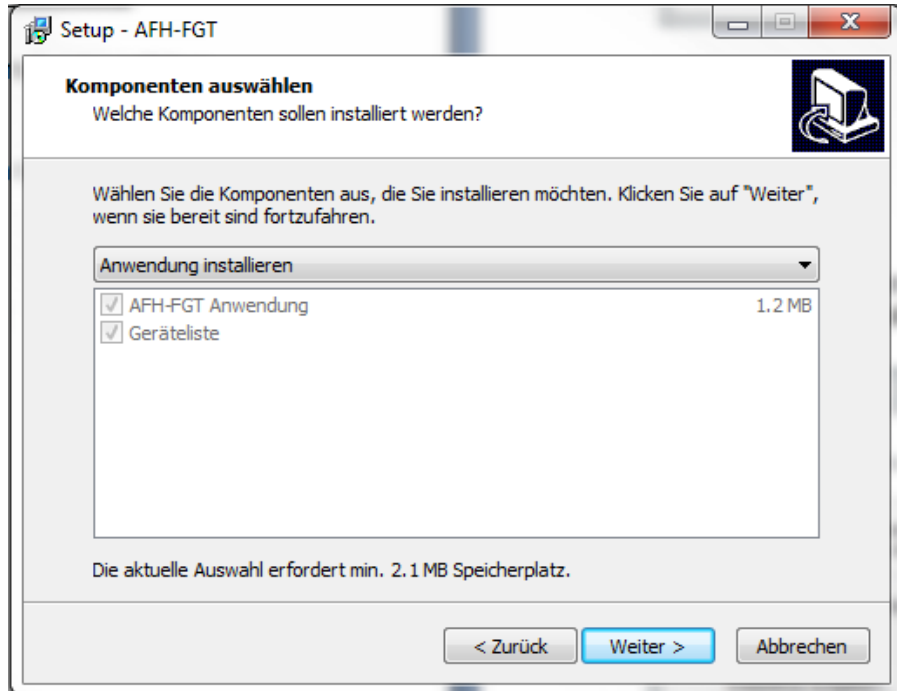

Premere il pulsante "Avanti" e selezionare la creazione di un'icona sul desktop e/o un'icona nella barra operazioni.

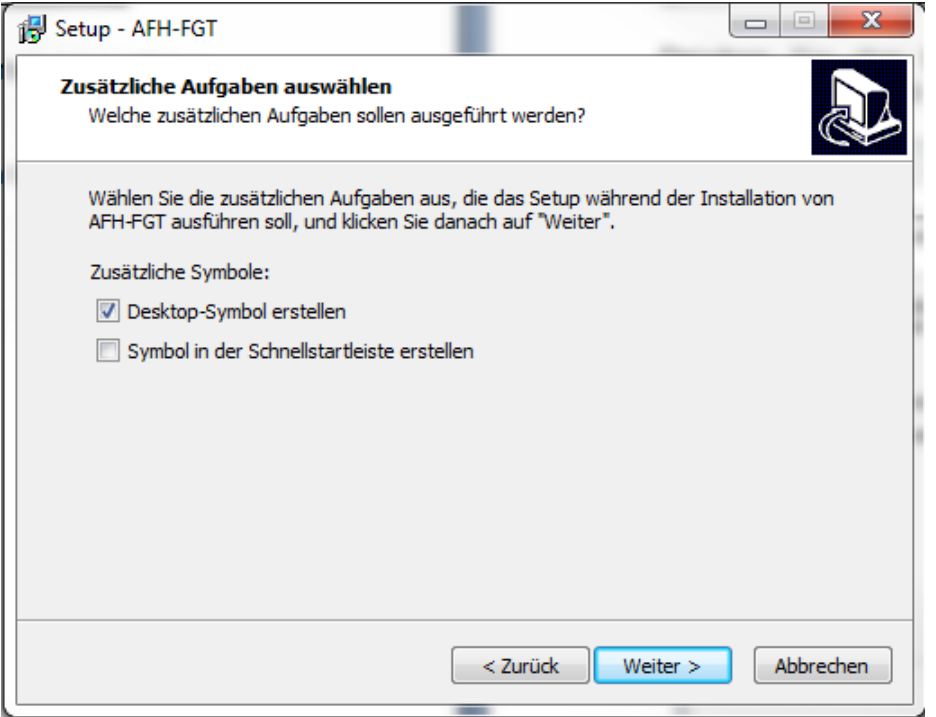

Nella successiva finestra apparirà una ricapitolazione delle opzioni dell'installazione. Premere il pulsante "Installa" per installare l'applicazione.

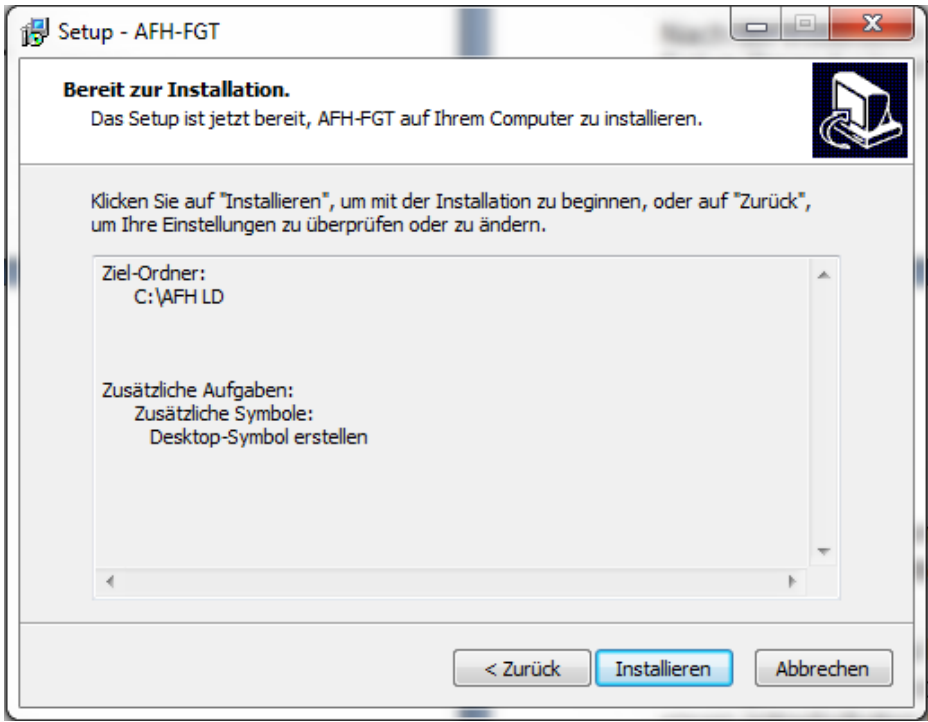

Dopo l'installazione è possibile avviare il software AFH LD al fine di finire la procedura di configurazione.

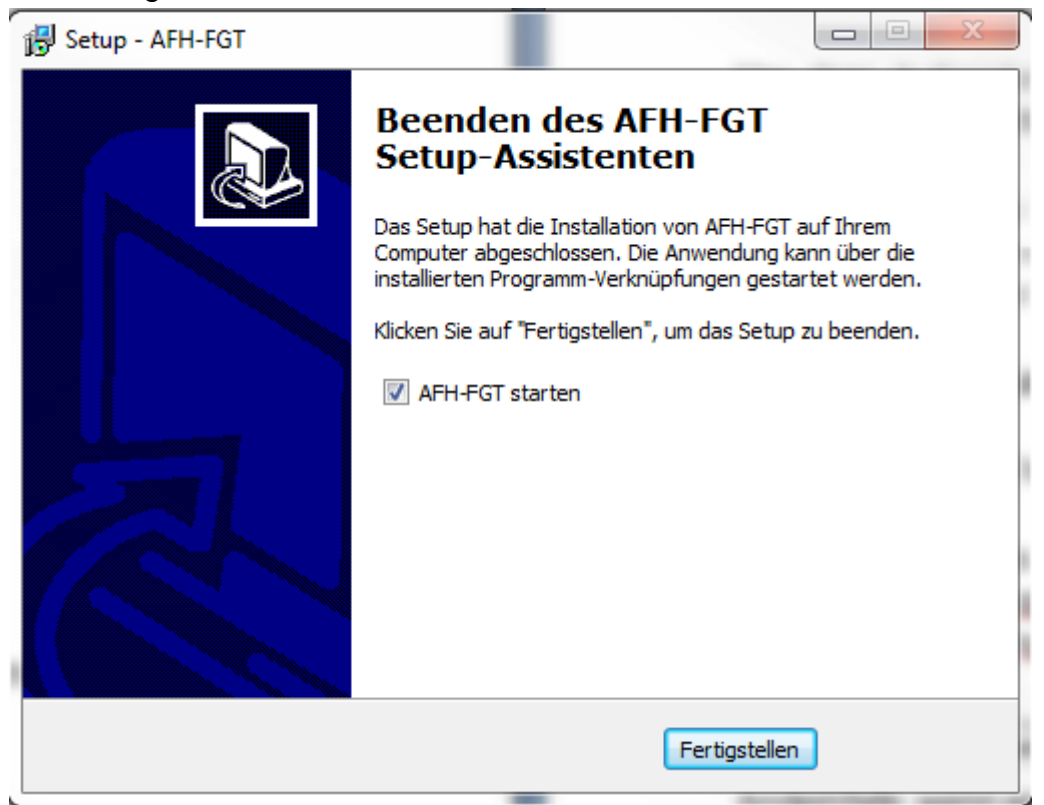

Premere il pulsante "Finisci" per terminare l'installazione.

## <span id="page-7-3"></span><span id="page-7-0"></span>**3 Installazione di equipaggiamento**

Installare il software sul proprio PC. Collegarvi:

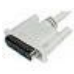

**distanziometro**, in funzione del tipo, attraverso un cavo seriale direttamente a una porta del corredo del banco di misurazione (di serie FH) o attraverso un cavo USB direttamente al PC;

**distanziometro**, attraverso un cavo USB direttamente al PC;

**Banco di misurazione**, attraverso un cavo seriale al PC. Se la porta COM 1 non è disponibile, è possibile adoperare il convertitore dal RS-232 all'USB.

Accendere tutti i dispositivi.

Avviare il programma.

Durante l'avviamento il programma opera una consultazione delle porte seriali del PC al fine di rilevare i dinamometri e distanziometri dell'azienda SAUTER. Se il distanziometro non sarà rilevato, nella barra di stato apparirà il messaggio:

Es wurde kein Längenmessgerät gefunden.

In caso contrario, quando il distanziometro sarà rilevato, apparirà il seguente messaggio:

i Längenmessgerät an USB-Port gefunden. (nicht kalibriert)

#### <span id="page-7-1"></span>**4 Caratteristiche principali**

La descrizione contiene una panoramica d'importanti ed interessanti proprietà caratteristiche del software AFH LD.

#### <span id="page-7-2"></span>**4.1 Finestra dell'interfaccia seriale**

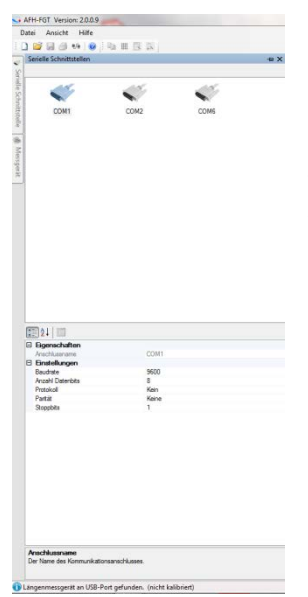

In questa finestra appaiono le informazioni riguardanti le interfacce rilevate. Essa permette una modifica di parametri. Tuttavia ciò non è necessario, perché i parametri sono automaticamente adattati alle periferiche. Parametri errati possono influire sulle funzioni del software.

#### <span id="page-8-0"></span>**4.2 Finestra dei dispositivi di misurazione**

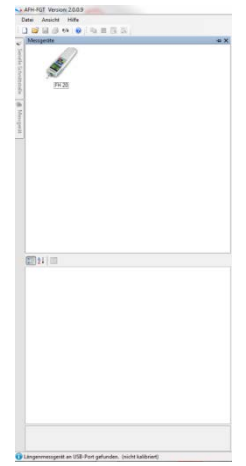

Per rendere possibile il comando degli strumenti di misurazione, bisogna far apparire la finestra "Strumenti di misurazione". Essa permette di creare nuovi strumenti di misurazione, cancellarli, modificare le loro proprietà oppure controllare il collegamento con uno strumento di misurazione. Se la finestra con gli strumenti di misurazione non è visibile, è possibile farla apparire avvalendosi della funzione del menu Vista $\rightarrow$  Strumenti di misurazione.

#### <span id="page-8-1"></span>**4.3 Controllo di collegamento con uno strumento di misurazione**

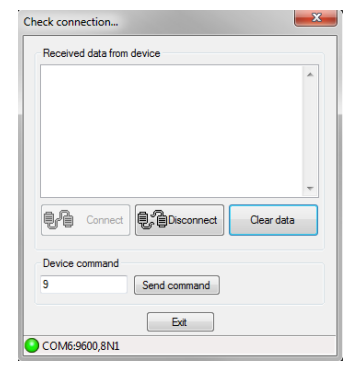

Per verificare il collegamento con uno strumento di misurazione bisogna far comparire la finestra di dialogo "Verifica il collegamento". È possibile effettuarlo facendo un doppio clic sull'icona del dispositivo oppure facendo clic con il pulsante destro della mouse sull'icona del dispositivo e scegliendo l'opzione "Verifica il collegamento" dal menu conte-

stuale.

#### <span id="page-8-2"></span>**4.4 Comando del banco di misurazione**

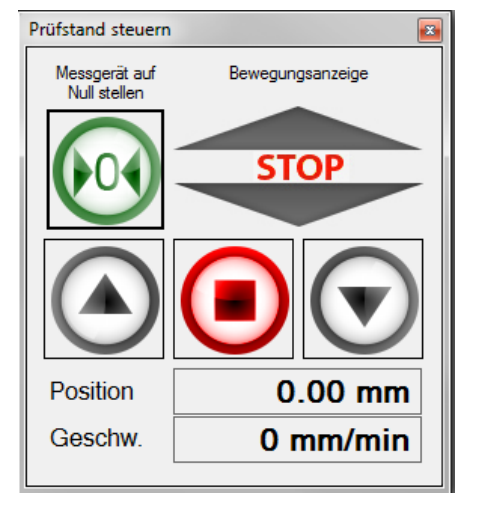

Per rendere possibile il comando del banco di misurazione attraverso il software AFH LD, bisogna far apparire la finestra di dialogo "Comando del banco di misurazione". È anche possibile far comparire questa finestra utilizzando la funzione del menu Vista $\rightarrow$  Banco di misurazione nel menu principale.

#### <span id="page-8-3"></span>**4.5 Registrazione di una serie di misurazioni**

Per registrare una serie di misurazioni bisogna creare un nuovo documento delle misurazioni, utilizzando la funzione del menu File $\rightarrow$ Nuovo.

In caso di registrazione di una serie di misurazioni comprendenti oltre 500 000 punti di misura, l'apertura di una nuova serie di misurazioni non sarà più possibile.

## <span id="page-9-0"></span>**5 Lista di tutte le caratteristiche**

La lista comprende tutte le proprietà caratteristiche del software AFH LD. Descrizione dettagliata di tutte le singole caratteristiche è compresa nel capitolo "Interfaccia di utente".

#### <span id="page-9-1"></span>**5.1 Caratteristiche principali**

- Registrazione di più serie di misurazioni di forza-tempo e/o forza-distanza
- Gestione d'interfacce seriali
- Comando degli strumenti di misurazione
- Visualizzazione o stampa di dati registrati di misurazione su un diagramma
- Salvataggio di serie delle misurazioni registrate in un file XML
- Interfaccia utente multilingue (vedi il capitolo "Installazione") con la funzione di aiuto contestuale
- Interfaccia utente moderna, lavoro contemporaneo con alcuni diagramami attraverso i segnalibri — vedi il capitolo "Interfaccia utente"

#### <span id="page-9-2"></span>**5.2 Registrazione di una serie di misurazioni**

- Possibilità di registrazione di alcune serie di misurazioni (forza-tempo e/o forza-distanza) — (serie di misurazioni fino a 500 000 valori di misurazioni si devono registrare separatamente)
- Stampa e anteprima di stampa dei dati di misurazione visualizzati
- Visualizzazione analogica di valore attuale
- Visualizzazione del diagramma di tutte le serie di misurazioni con la funzione di modifica di dimensione dell'immagine (zoom)

#### <span id="page-9-3"></span>**5.3 Salvataggio/esportazione**

- XML: Per salvare i dati di misurazione in un file XML, bisogna utilizzare il comando "Salva" o "Salva come"
- EMF: Per salvare i dati di misurazione in un file EMF, bisogna utilizzare il comando "Salva l'immagine come"
- PNG: Per salvare i dati di misurazione in un file PNG, bisogna utilizzare il comando "Salva l'immagine come"
- BMP: Per salvare i dati di misurazione in un file BMP, bisogna utilizzare il comando "Salva l'immagine come"

#### **Licenza**

Questo prodotto è distribuito come una licenza per un utente solo (vedi "Contratto di licenza").

#### <span id="page-9-4"></span>**6 Interfaccia di utente**

Lo scopo di questo capitolo è informare l'utente in forma abbreviata sulle modalità di uso e le funzionalità dell'applicazione, in funzione di dove egli si trovi.

NeI caso di non trovare in questo capitolo un aiuto indispensabile , bisogna provare a trovarlo nel capitolo "Come posso...?".

#### **Principali elementi dell'interfaccia di utente**

- Menu principale
- Barra segnalibri
- Barra stato

#### **Altre finestre e finestre di dialogo**

- Comando del banco di misurazione
- Interfacce seriali
- Dispositivi
- Impostazioni
- Display analogico
- Display di grande dimensioni
- Finestra di dialogo "Sul programma…"

#### **Programmi addizionali (Addins)**

La gestione del modo d'interpretazione di differenti protocolli dei dispositivi avviene in parti separate del programma (Addins). Un ulteriore programma (Add-in) è disponibile per ogni dispositivo speciale.

Al fine di scaricare attuali programmi addizionali (Addins) bisogna usare la finestra di dialogo "Impostazioni".

## <span id="page-10-0"></span>**7 Principali elementi dell'interfaccia di utente**

In figura sotto sono rappresentati i principali elementi dell'interfaccia di utente del software AFH LD.

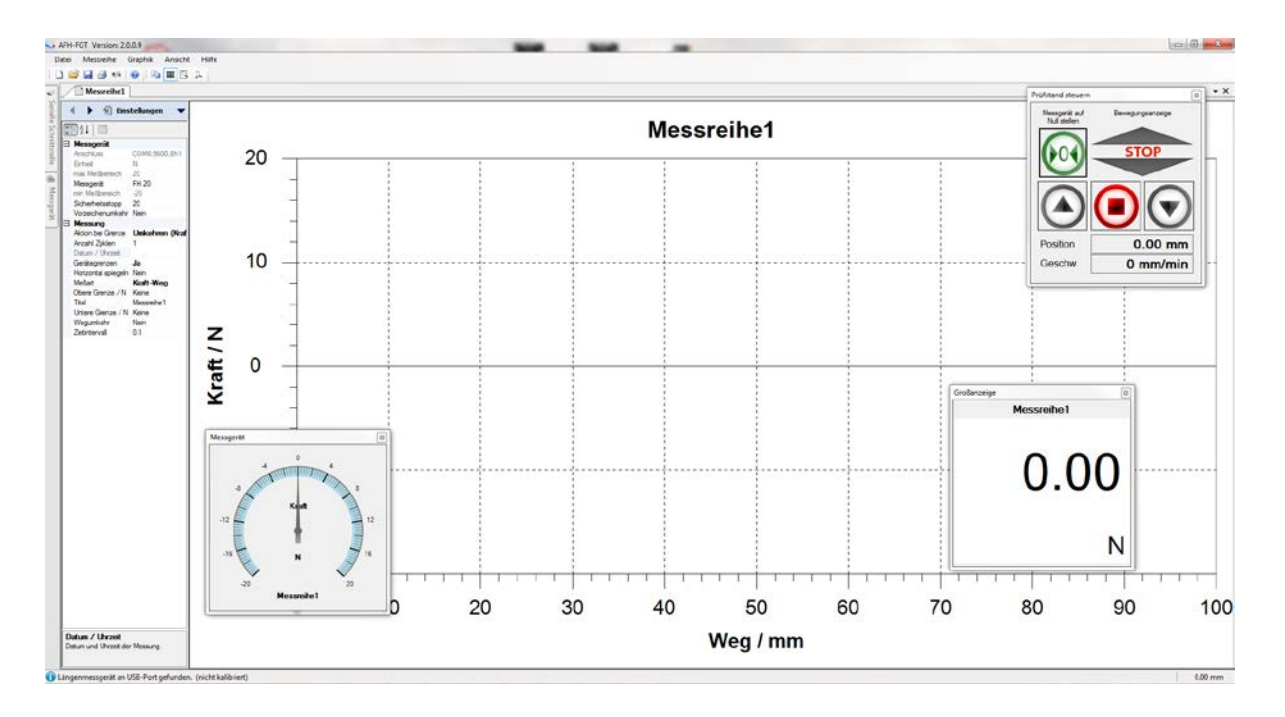

#### **Panoramica degli elementi dell'interfaccia utente**

- Menu principale
- Barra strumenti

AFH\_LD-BA-i-1710 11

- Barra segnalibri
- Area grafica
- Finestra di proprietà
- Barra di stato

#### <span id="page-11-0"></span>**7.1 Menu principale**

Il menu principale si compone dai seguenti sottomenu:

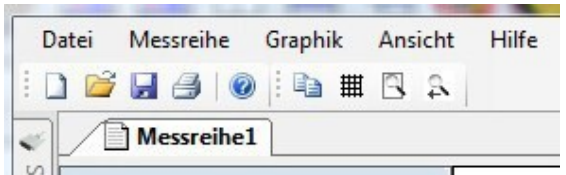

- Menu "File"
- Menu "Serie di misurazioni"
- Menu "Grafica"
- Menu "Immagine"
- Menu "Aiuto"

#### <span id="page-11-1"></span>**7.1.1 Menu "File"**

Il menu "File" comprende i seguenti comandi:

- Nuovo crea un nuovo documento
- Apri apre un documento già esistente
- Chiudi chiude un documento aperto
- Salva salva il documento attuale sotto il suo nome di file
- Salva come salva il documento attuale sotto un nuovo nome
- Impostazioni di pagina permette la selezione di formato di stampa
- Stampa stampa il documento attuale
- Anteprima di stampa consente l'anteprima del documento in corso di stampa
- Finisci chude il software AFH LD

#### <span id="page-11-2"></span>**7.1.2 Nuovo**

Il comando **Nuovo** (menu "File")

Usare questo comando per creare un nuovo documento nel software AFH LD. Per aprire un documento già esistente, bisogna usare il comando "Apri".

*Scorciatoia:*

Barra strumenti:  $\rightarrow$ Tastiera:  $\rightarrow$  Ctrl+N

#### <span id="page-11-3"></span>**7.1.3 Apri**

Il comando **Apri** (menu "File")

Usare questo comando per aprire un documento già esistente in una nuova finestra. È possibile aprire nello stesso tempo più finestre. Il menu "Lista di finestre" permette di passare da un documento a un altro.

È possibile creare nuovi documenti servendosi del comando "Nuovo".

*Scorciatoia:*

Barra strumenti:  $\rightarrow$ Tastiera:  $\rightarrow$  Ctrl+O

#### <span id="page-12-0"></span>**7.1.4 Chiudi**

Il comando **Chiudi** (menu "File")

Usare questo comando per chiudere tutte le finestre contenenti un documento attuale. Prima di chiudere il documento, il software AFH LD ordinerà di salvare tutte le modifiche introdotte nel documento. Il salvataggio del documento senza salvataggio delle modifiche implicherà la perdita di tutte le modifiche effettuate dopo l'ultimo salvataggio. Prima della chiusura di un documento senza nome, il software AFH LD farà apparire una finestra di dialogo permettente di assegnare un nome al documento e, quindi, di salvarlo.

È anche possibile usare l'icona "Chiudi" in modo dimostrato sotto:

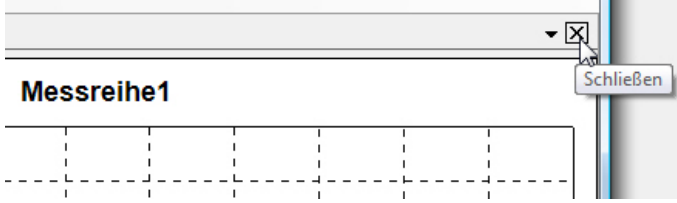

#### <span id="page-12-1"></span>**7.1.5 Salva**

Il comando **Salva** (menu "File")

Usare questo comando per salvare l'attuale documento sotto il suo nome attuale. Se il documento è salvato per la prima volta, il software AFH LD farà apparire la finestra di dialogo "Salva come" permettente di assegnare un nome al documento. Per modificare il nome o la cartella di salvataggio di un documento già esistente bisogna anche usare il comando "Salva come".

*Scorciatoia:*

Barra strumenti:  $\rightarrow \blacksquare$ Tastiera:  $\rightarrow$  Ctrl+S

#### <span id="page-12-2"></span>**7.1.6 Salva come**

Il comando **Salva** come (menu "File")

Usare questo comando per assegnare un nome al documento attuale e salvarlo. Il software AFH LD farà apparire la finestra di dialogo "Salva come" permettente di introdurre il nome del documento. Per salvare il documento sotto il suo nome attuale, bisogna usare il comando "Salva".

#### **Finestra di dialogo "Salva come"**

I seguenti campi d'introduzione dei dati permettono l'individuazione della ubicazione e del nome sotto il quale salvare il documento:

- Nome di file: Per salvare un documento sotto un altro nome inserire il nuovo nome. Il nome del file sarà completato dal software AFH LD di un'estensione presente nel campo "Tipo file".
- Drive: Scegliere il drive su cui salvare il file.
- Cartella: Scegliere la cartella su cui salvare il file.
- <span id="page-13-0"></span>– Rete: Usare questo pulsante per rendere possibile il collegamento alla propria rete.

#### **7.1.7 Cerca strumenti di misurazione**

Il comando **Cerca strumenti di misurazione** (menu "File")

Usare questo comando per cercare gli strumenti di misurazione e le interfacce seriali nuovamente collegati.

*Scorciatoia*

Barra strumenti:  $\rightarrow$   $\stackrel{\text{\tiny def}}{ }$ 

#### <span id="page-13-1"></span>**7.1.8 Impostazioni di pagina**

#### Il comando **Impostazioni di pagina** (menu "File")

Questa finestra di dialogo permette di modificare le impostazioni della stampante e del formato di carta.

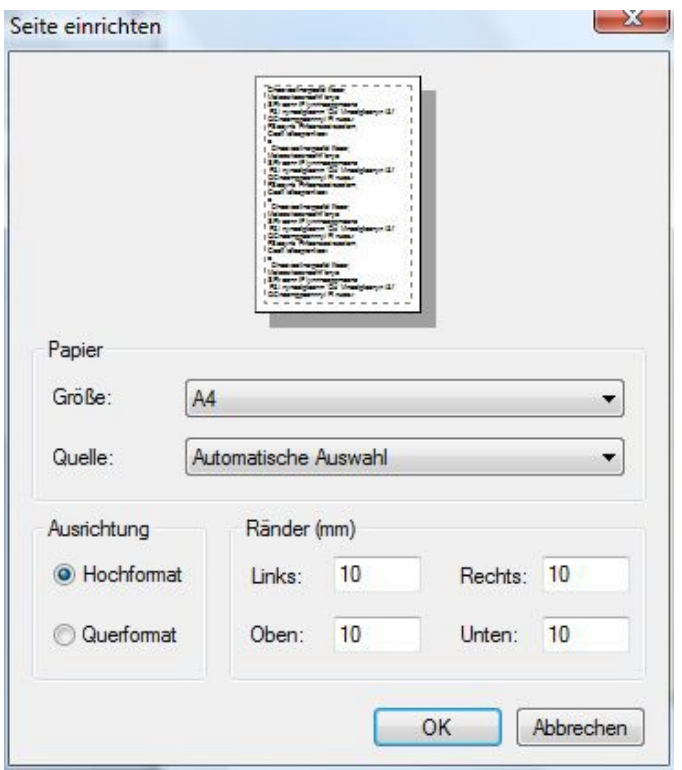

#### <span id="page-13-2"></span>**7.1.9 Stampa**

Il comando **Stampa** (menu "File")

Usare questo comando per stampare il documento. L'uso di questo comando farà apparire la finestra di dialogo della stampante permettente la scelta del numero di pagine della stampante e delle sue impostazioni.

*Scorciatoia* 

Barra strumenti:  $\rightarrow$ Tastiera:  $\rightarrow$  Ctrl+P

#### <span id="page-14-0"></span>**7.1.10 Anteprima di stampa**

Il comando **Anteprima di stampa** (menu "File")

Usare questa finestra di dialogo per vedere che aspetto avrà sulla carta il documento stampato.

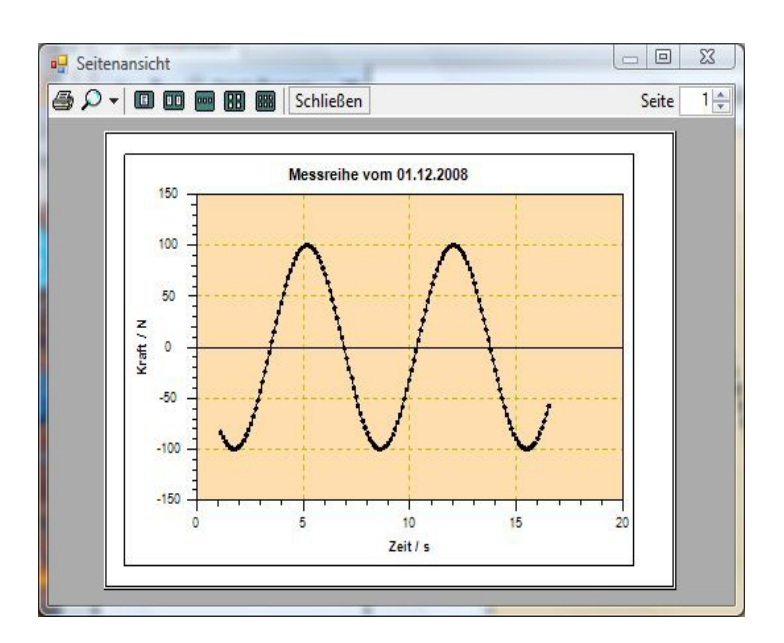

#### <span id="page-14-1"></span>**7.2 Menu "Serie di misurazioni"**

Il menu **Serie di misurazioni** comprende i seguenti comandi:

- Inizia: comincia la registrazione dei dati di misurazione
- Inerrompi: interrompe la registrazione dei dati di misurazione
- Finisci: termina la registrazione dei dati di misurazione
- Emissione manuale: trasmette ordini definiti di comando del dispositivo a uno strumento di misurazione
- Emissione comandata a tempo: trasmette ordini definiti di comando del dispositivo a uno strumento di misurazione ad intervalli di tempo regolari

Questi comandi sono anche disponibili sulla barra strumenti "Misurazioni":

Misurazioni forza/tempo

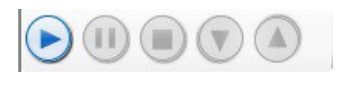

Misurazioni forza /distanza

#### <span id="page-14-2"></span>**7.2.1 Menu "Grafica"**

Il menu **Grafica** comprende i seguenti comandi:

- Visualizza il segnalibro: fa apparire e nascondere un segnalibro sulla finestra grafica
- Salva l'immagine come: salva la grafica in file (EMF, PNG, BMP)
- Copia: fa copiare l'area grafica al raccoglitore del programma Windows

#### <span id="page-15-0"></span>**7.2.2 Menu "Vista"**

Il menu **Vista** comprende i seguenti comandi permettenti la gestione delle interfacce seriali e degli strumenti di misurazione e la modifica delle impostazioni del programma:

- Interfacce seriali: fa apparire o nascondere la finestra di gestione d'interfacce seriali
- Strumenti di misurazione: fa apparire o nascondere la finestra di gestione degli strumenti di misurazione
- Impostazioni: apre la finestra di gestione delle impostazioni del software
- Barra di stato: fa apparire o nascondere la barra di stato
- Banco di misurazioni: fa apparire o nascondere la finestra di dialogo "Banco di misurazioni"

#### <span id="page-15-1"></span>**7.2.3 Menu "Aiuto"**

Il menu **Aiuto** comprende i seguenti comandi:

- Sommario: fa apparire il sommario del contenuto del file di aiuto.
- Indice: fa apparire l'indice del file di aiuto
- Trova: permette la ricerca di determinate porole chiave nel file di aiuto
- Sul programma...: fa apparire ulteriori informazioni sul software AFH LD

## <span id="page-15-2"></span>**8 Barre di strumenti**

Nel software AFH LD sono disponibili due barre di strumenti diverse. Una con i comandi del menu principale e un'altra con comandi grafici.

 $1069901014432$ 

#### <span id="page-15-3"></span>**8.1 Comandi del menu principale**

- Nuovo crea un nuovo documento
- Apri apre il documento già esistente
- Salva salva un documento attivo sotto il suo nome di file
	- Stampa stampa il documento attivo
		- Cerca strumenti di misurazione cerca strumenti di misurazione ultimamente collegati
	- Aiuto fa apparire il file di aiuto

#### <span id="page-15-4"></span>**8.2 Comandi grafici**

- Copia copia la grafica ai Appunti del programma Windows
	- Scheda fa apparire o nascondere una scheda nella finestra grafica
- Fa vedere tutto fa apparire una serie completa di misurazioni nella finestra grafica

 $\bullet$  $\bullet$ 

 $\bullet$ 

 $\bullet$ 

- Fa vedere il precedente — fa ritornare alla grandezza dell'immagine precedentemente impostata

**COL** 

#### <span id="page-16-0"></span>**8.3 Barra di finestre**

Usare questo menu per passare da una finestra all'altra.

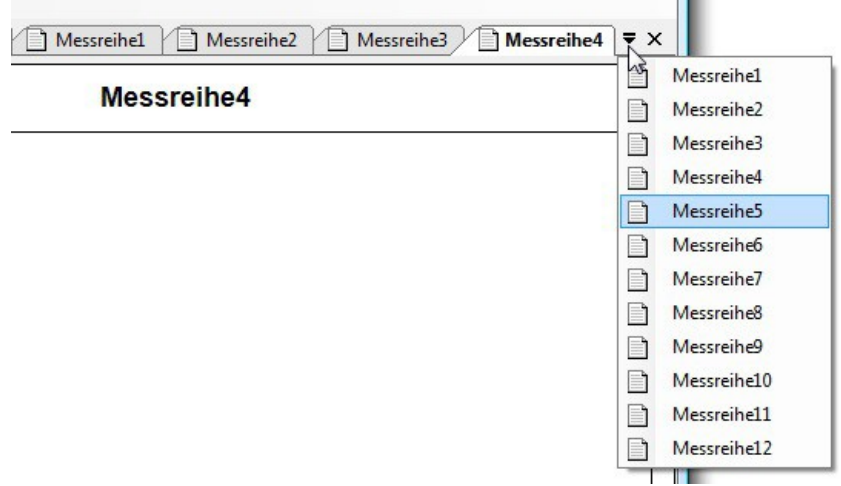

#### <span id="page-16-1"></span>**8.4 Barra di segnalibri**

La barra di segalibri serve a passare fra documenti attualmente aperti della serie di misurazioni.

ħ Messreihe1 Messreihe2

Permette di commutare fra i segnalibri visibili (schermate) oppure di cancellarli dalla lista di finestre (chiusura).

Il passaggio fra i documenti è possibile (a parte un clic con la mouse) attraverso la tastiera, applicando una combinazione dei pulsanti **Ctrl+Tab** e **Shift+Ctrl+Tab**.

La combinazione dei pulsanti che chiude un segnalibro (schermata) è la seguente: Ctrl+F4. È possibile modificare l'ordine dei segnalibri attraverso il trascinamento con la mouse.

Cliccando su un segnlibro con il pulsante destro della mouse si fa aprire il menu contestuale che permette di far apparire l'attuale valore di misurazione in immagine analogica o ingrandita.

- $\blacksquare$ – Strumento di misurazione: fa apparire l'attuale valore di misurazione sotto forma dell'indicazione analogica dello strumento di misurazione
- Display di grandi dimensioni: fa apparire l'attuale valore di misurazione nella sua propria finestra in ingrandimento

#### <span id="page-16-2"></span>**8.5 Vista grafica**

In immagine grafica una serie di misurazione è presentata sotto forma di un diagramma. È possibile cambiarne l'aspetto, usando la finestra di dialogo "Impostazioni". Essa permette di adattare il colore dello sfondo, quello del diagramma, ecc.

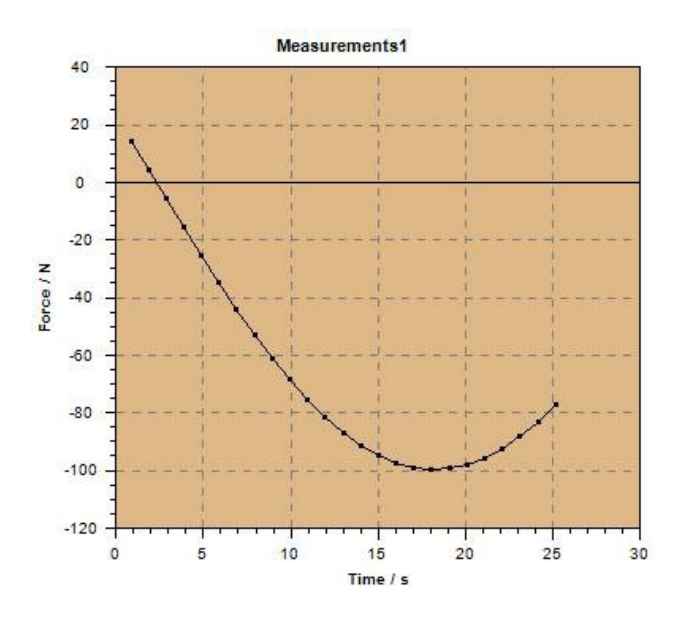

#### <span id="page-17-0"></span>**8.6 Barra di stato**

La barra di stato appare presso il margine basso della finestra del software AFH LD. È possibile far apparire o nascondere la barra di stato, usando il comando "Barra di stato" nel menu "Vista".

#### <span id="page-17-1"></span>**8.7 Altre finestre e finestre di dialogo**

L'applicazione comprende altre finestre e finestre di dialogo che non sono ancora descritte nei capitoli precedenti. In questo posto si sono collocati i connettori ad appositi capitoli.

Merita una particolare attenzione la finestra di dialogo "Impostazioni".

#### <span id="page-17-2"></span>**8.8 Lista di differenti finestre e finestre di dialogo**

- Finestra di dialogo "Banco di misurazione"
- Interfacce seriali
- Strumenti di misurazione
- Impostazioni
- Finestra di dialogo "Sul programma..."

#### <span id="page-17-3"></span>**8.9 Finestra di dialogo di comando del banco di misurazione**

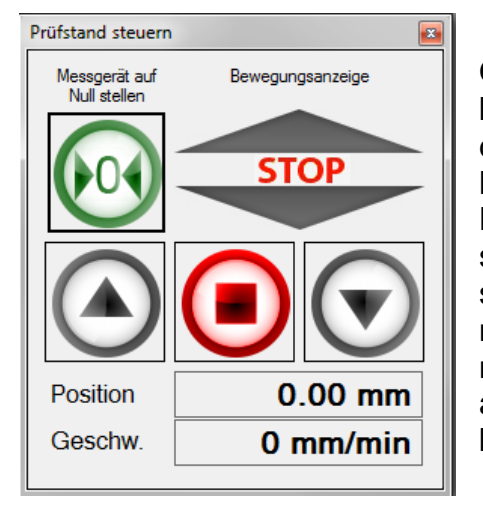

Questa finestra di dialogo serve a controllare il banco di misurazioni. Essa è disponibile solo quando durante l'avviamento del programma è stato rilevato il distanziometro.

Nella finestra di dialogo si trovano tre pulsanti che servono a comandare i movimento del banco di misurazione, un pulsante per azzeramento del dinamometro e l'indicatore dell' attuale senso del movimento del banco di misurazione. Inoltre vi appare anche la posizione ed è calcolata la velocità del banco di misurazione.

#### **Indicazione:**

Dopo il collegamento del dispositivo, una volta avviato il software AFH LD bisogna chiudere e di nuovo avviare il software AFH LD o selezionare il punto del menu "Cerca strumenti di misurazione" al fine di rilevare gli strumenti di misurazione.

#### <span id="page-18-0"></span>**8.10 Interfacce seriali**

In questa finestra appaiono tutte le interfacce seriali del PC disponibili. Per consultare o modificare le impostazioni bisogna scegliere un'apposita interfaccia. Ciò permetterà di adattare impostazioni pertinenti nella finestra bassa.

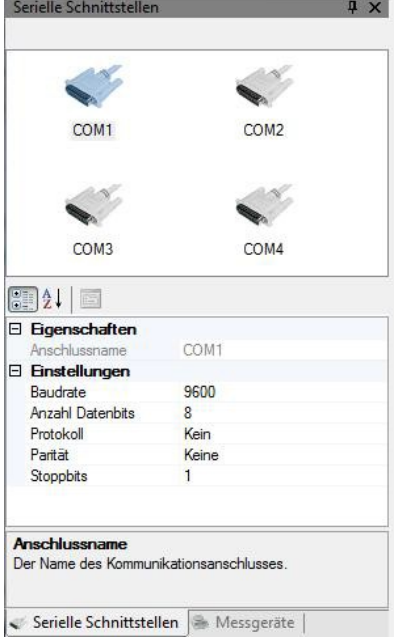

#### <span id="page-18-1"></span>**8.11 Strumenti di misurazione**

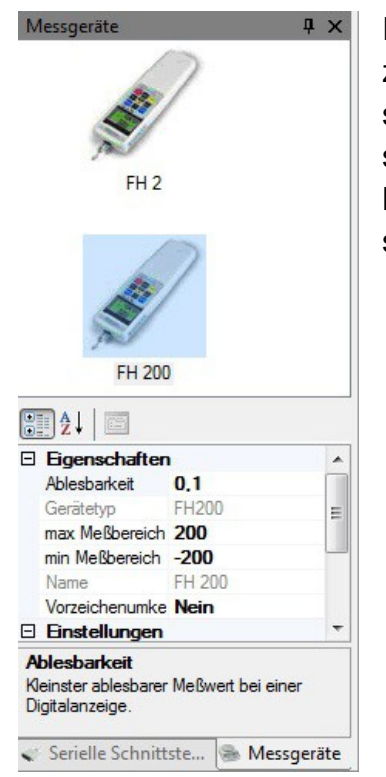

In questa finestra appaiono tutti gli strumenti di misurazione creati. Per modificare le proprietà di un determinato strumento bisogna selezionare il dispositivo e adattare le sue proprietà. Facendo clic con il pulsante destro della Mouse è possibile aggiungere un nuovo strumento di misurazione.

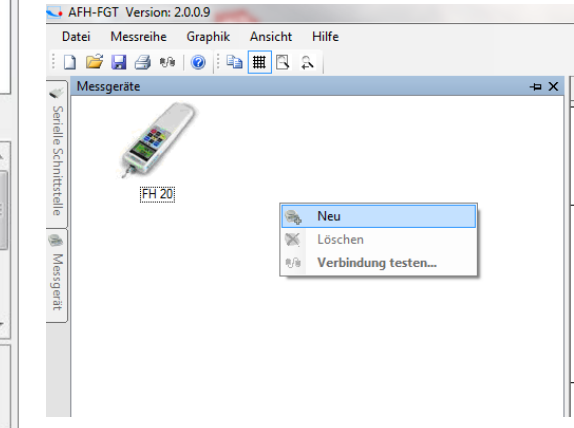

AFH\_LD-BA-i-1710 19

#### <span id="page-19-0"></span>**8.12 Impostazioni**

La finestra di dialogo "Impostazioni" è un posto in cui è possibile cambiare i parametri dell'applicazione. Alcuni dei parametri (p.es. modifiche di proprietà dei dispositivi) sono salvati automaticamente mentre gli altri (aspetto del diagramma) sono ulteriormente accessibili dalla barra strumenti del software AFH LD. Tutte le più importanti impostazioni, però, si possono trovare in questa finestra di dialogo.

La finestra di dialogo è suddivisa in differenti categorie (Grafica, Aspetto e Programma addizionale (Add-in)), secondo il contenuto e l'importanza dei parametri. In questo capitolo è compresa la descrizione di ognuna delle dette categorie e di ogni parametro.

#### <span id="page-19-1"></span>**8.13 Grafica**

Una modifica dello sfondo dell'indicazione grafica, del colore di curva di misurazione o del colore della retina.

- Grafica accensione/spegnimento della funzione di lisciare i bordi al fine di migliorare la qualità della curva di misurazione
- Curva di misurazione accensione/spegnimento della retina, accensione/spegnimento della linea fra i punti di misurazione, visualizzazione dei valori di misurazione sotto forma di simboli a punti.

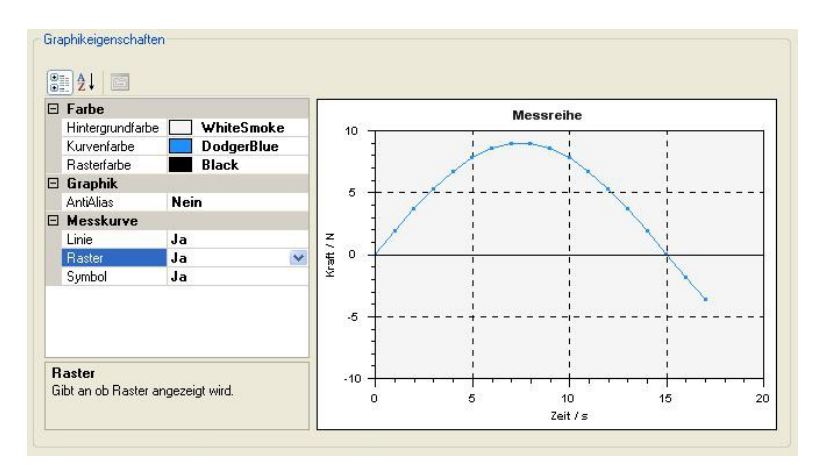

#### <span id="page-19-2"></span>**8.13.1 Display**

- Strumento di misurazione adattamento del colore di valore limite, il colore della scala e l'indice dello strumento di misurazione analogico
- Display di grandi dimensioni scelta del colore di sfondo, il tipo e la grandezza di carattere del display di grande dimensioni.

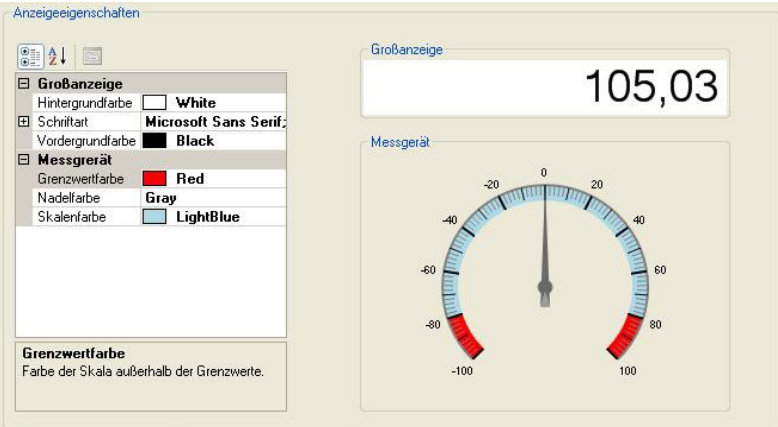

#### <span id="page-20-0"></span>**8.13.2 Programma addizionale (Add-in)**

- $\bullet$ Carica — scarica attuali programmi addizionali (Addins) al fine d'interpretare i protocolli degli strumenti di misurazione (richiesto il collegamento con Internet)
- Cancella cancella dal disco rigido programmi addizionali (Addins) superflui.  $\bullet$

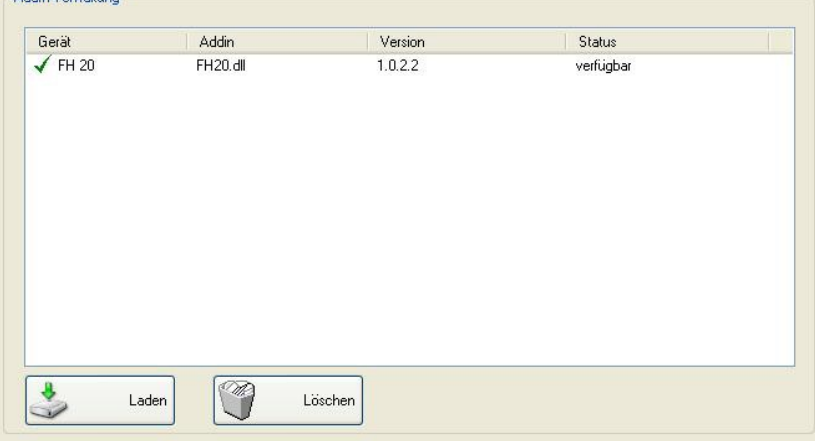

#### <span id="page-20-1"></span>**8.13.3 Indicazione analogica**

In questa finestra il valore di misurazione attuale appare sotto forma di uno strumento di misurazione analogico. È possibile segnare il campo di valori limite scegliendo un altro colore nella finestra di dialogo "Impostazioni".

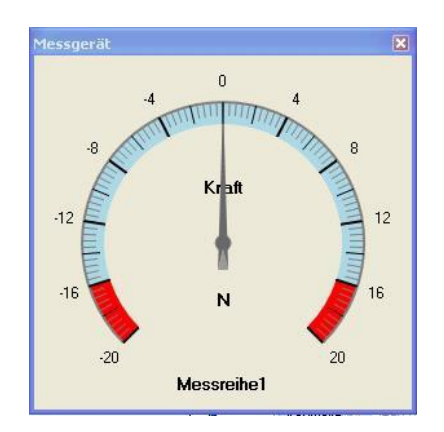

Per accendere la finestra bisogna fare clic sulla serie di misurazioni con il pulsante destro della mouse.

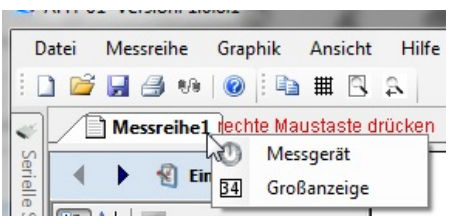

#### <span id="page-21-0"></span>**8.13.4 Indicazione ingrandita**

In questa finestra il valore di misurazione attuale appare sotto forma ingrandita. È possibile cambiare tipo e colore del carattere nella finestra di dialogo "Impostazioni".

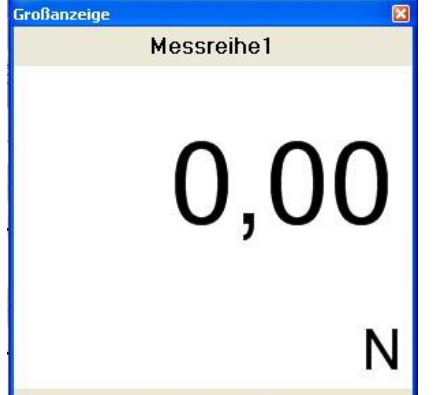

#### <span id="page-21-1"></span>**8.14Sul programma...**

In questa finestra di dialogo appaiono: logo, versione e tutte le possibili informazioni ausiliari sul software AFH LD.

## <span id="page-21-2"></span>**9 Registrazione (calibrazione)**

Prima di procedere alla misurazione bisogna effettuare la registrazione del distanziometro. A tal fine alla fornitura è aggiunta una barra campione dalla lunghezza di 100 mm che serve a registrare il distanziometro.

Längenmessgerät an USB-Port gefunden. (nicht kalibriert)

Al fine di effettuare la registrazione bisogna eseguire le seguenti operazioni.

Nel menu Vista --> Impostazioni passare alla tabella rappresentata sotto.

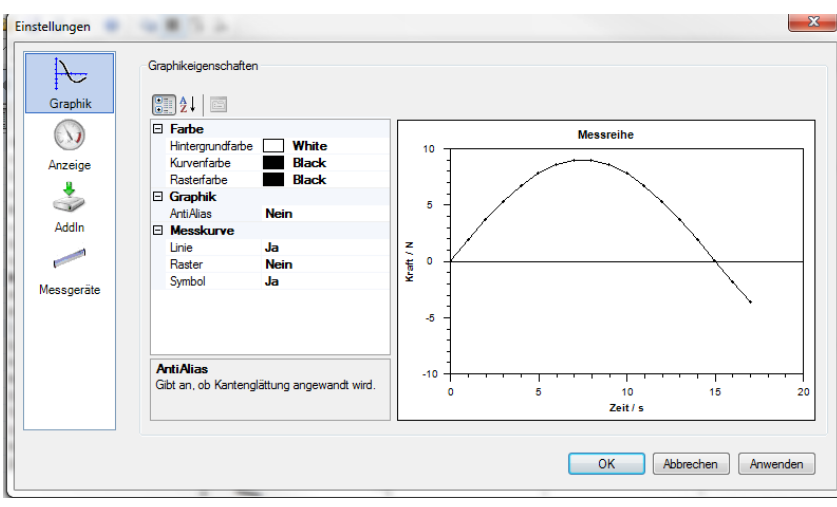

Nel punto "Strumenti di misurazione"

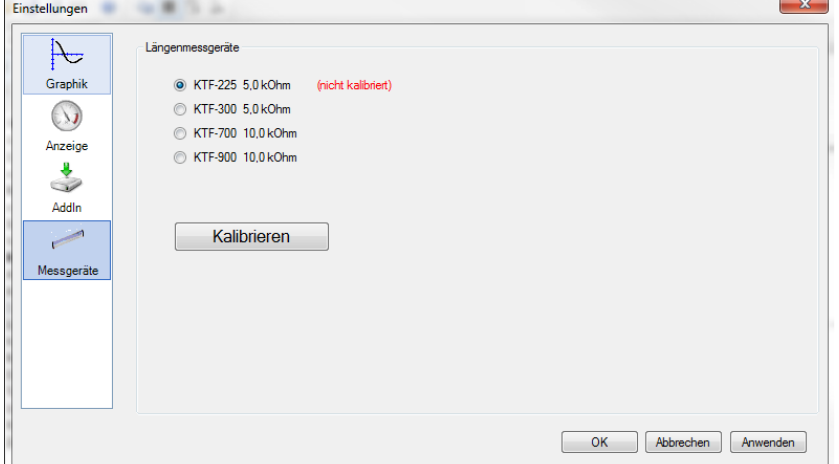

selezionare apposito distanziometro. La cifra indica in mm la lunghezza fino a cui può essere usato il distanziometro.

Per iniziare la registrazione, spostare il banco di misurazione alla posizione più bassa.

Successivamente premere il pulsante "Applica il valore".

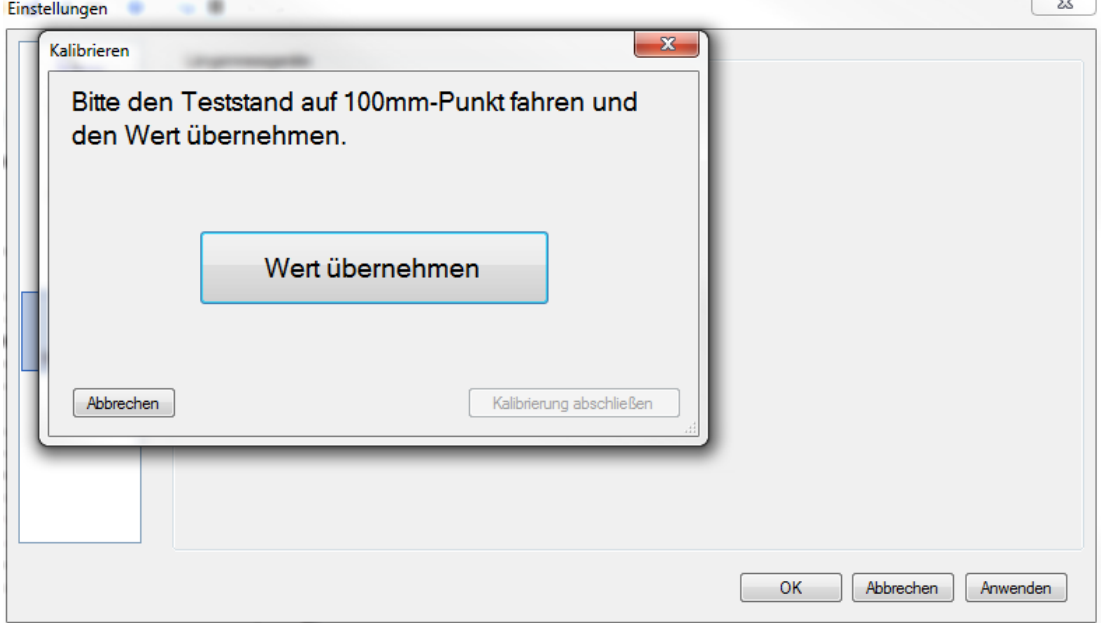

 $\sim$ 

Successivamente spostare il banco di misurazione di 100 mm in alto. Durante una lenta caduta del banco di misurazione collocare la barra campione in modo tale che il percorso della distanza di 100 mm essa provochi lo spegnimento dell'interruttore di finecorsa (Attenzione! Pericolo di schiacciamento!)

Premere il pulsante "Applica il valore".

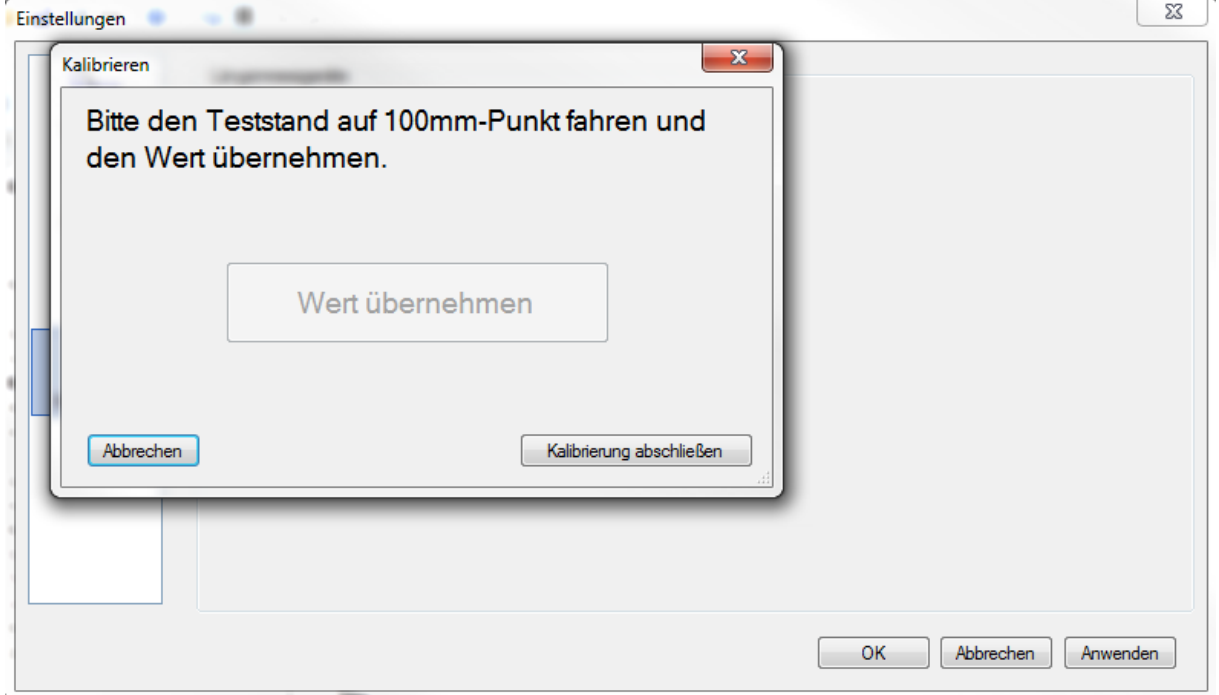

Premere il pulsante "Termina la registrazione". Rimuovere la barra campione.

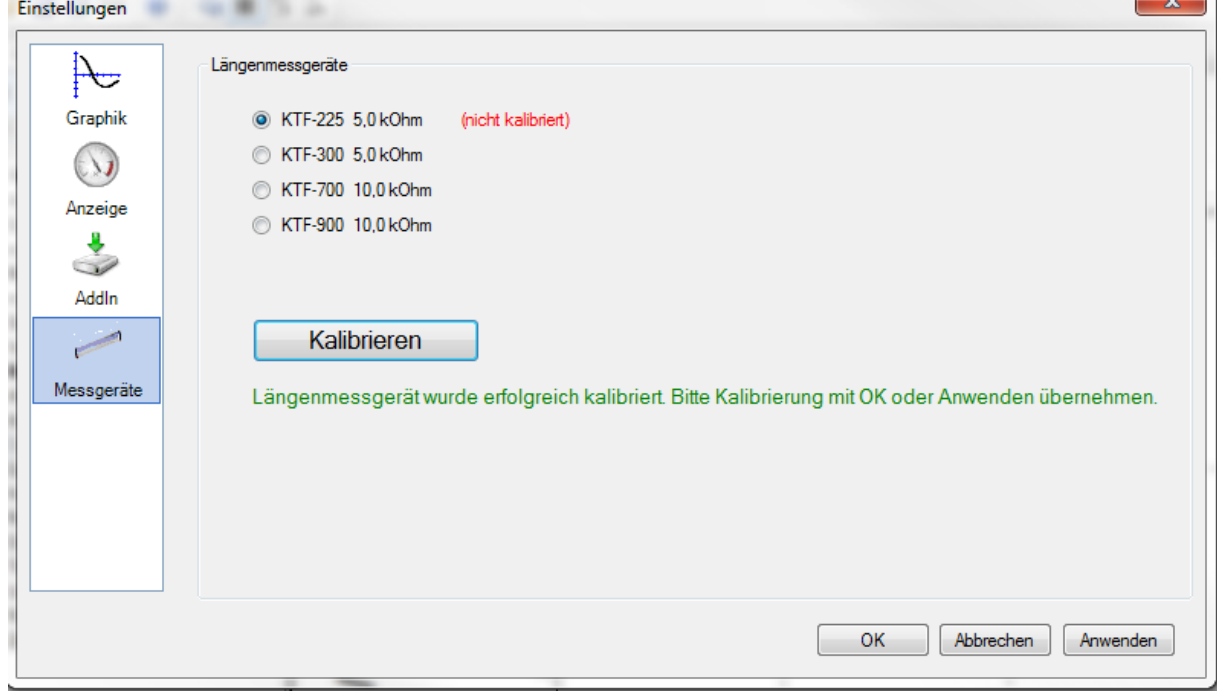

Premere il pulsante OK. La registrazione è terminata.

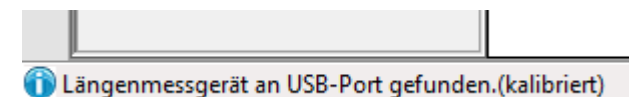

In basso a sinistra apparirà l'informazione sullo stato.

I valori saranno salvati e saranno accessibili al successivo avviamento del programma, finché sarà effettuata una nuova registrazione. Si raccomanda di effettuare una nuova registrazione dopo una sosta di lavoro più lunga o dopo aver accertato scostamenti. Da questo momento tutto è pronto alla prima misurazione.

## <span id="page-24-0"></span>**10 Prima misurazione (misurazione ciclica)**

Creare un nuovo documento della serie di misurazioni.

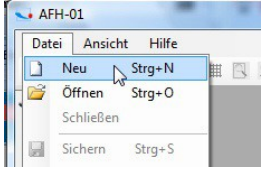

Selezionare dalla lista uno strumento di misurazione che si vuole usare (se il dispositivo non è stato visualizzato, è possibile aggiungerlo nella finestra "Strumenti di misurazione, vedi il cap. 8.11).

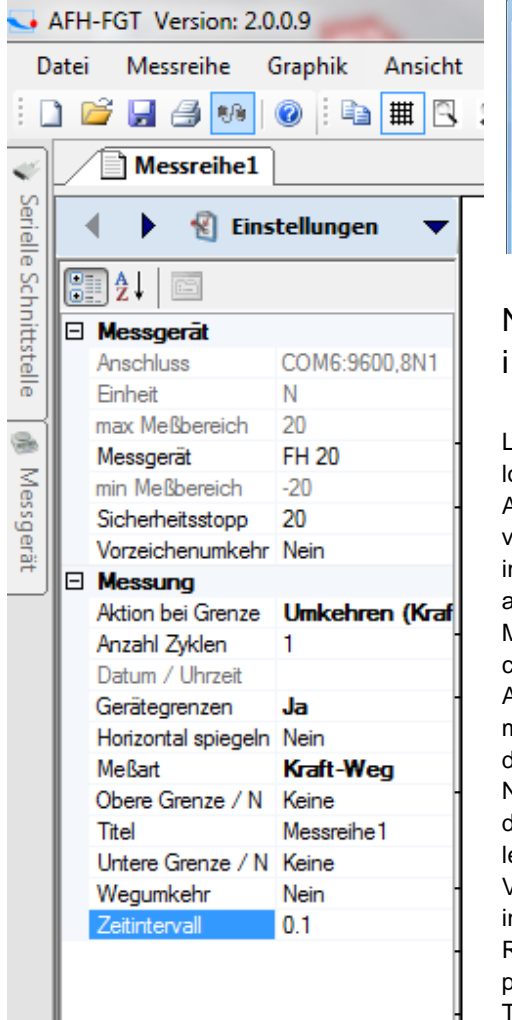

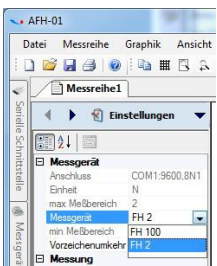

Nella finestra "Impostazioni" è possibile impostare i seguenti parametri.

Lo strumento di misurazione: in questo posto è possibile scegliere lo strumento di misurazione dal menu che si sta sviluppando.

Arresto di emergenza: in questo posto è possibile impostare il valore al quale avverrà l'arresto del banco di misurazione (non impostare valori che superino il carico massimo del dinamometro adoperato).

Umkehren (Kraft)<br>1 Modifica del segno di cifra: provoca cambio di visualizzazione della curva.

> Azione presso il limite: in questo posto è possibile forzare una modifica di senso del movimento o dopo aver passato un tratto di distanza oppure dopo aver raggiunto una forza preimpostata.

> Numero di cicli: in questo posto è possibile determinare il numero dei cicli. Con valori grandi (> 10 000) il software potrebbe agire più lentamente.

Valori limite del dispositivo: in questo posto è possibile determinare in modo generico se si debbano applicare i valori limite.

Riflessione orizzontale: provoca una riflessione speculare di percorso della curva di misurazione.

Tipo di misurazione: in questo posto è possibile scegliere fra le misurazioni forza-distanza, forza-tempo e la lettura dalla memoria.

Il valore limite: inserire in questo posto il valore di forza o di distanza.

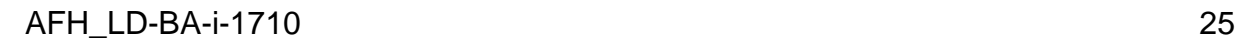

- Titolo: in questo posto è possibile assegnare un nome alla misurazione.
- Valore limite inferiore: inserire il valore di forza o di distanza.
- Inversione di senso: sì o no.
- Intervallo di tempo: in questo posto è possibile impostare il valore del ciclo di registrazione dei dati di misurazione da parte del software.

Successivamente continuare la misurazione, premendo il pulsante

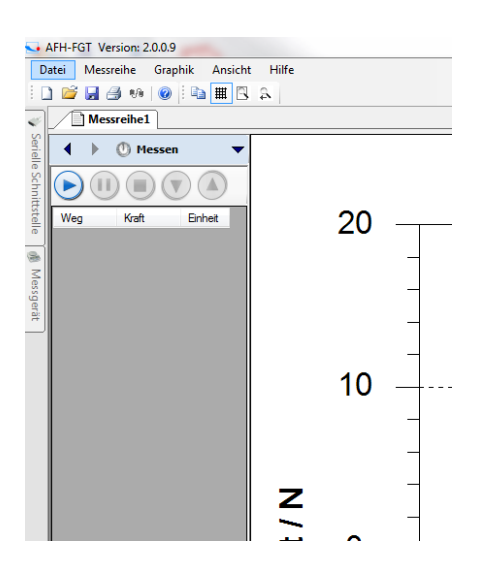

Premere il pulsante con freccia diretta a destra.<br>
Vertective resion: 2.0.0.9

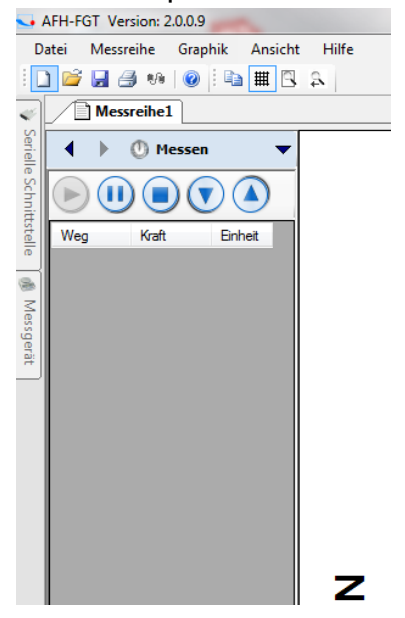

Avviare la misurazione, premendo il pulsante con freccia diretta in alto o in basso. Il banco di misurazione sarà messo in movimento e inizierà la trasmissione dei dati al programma.

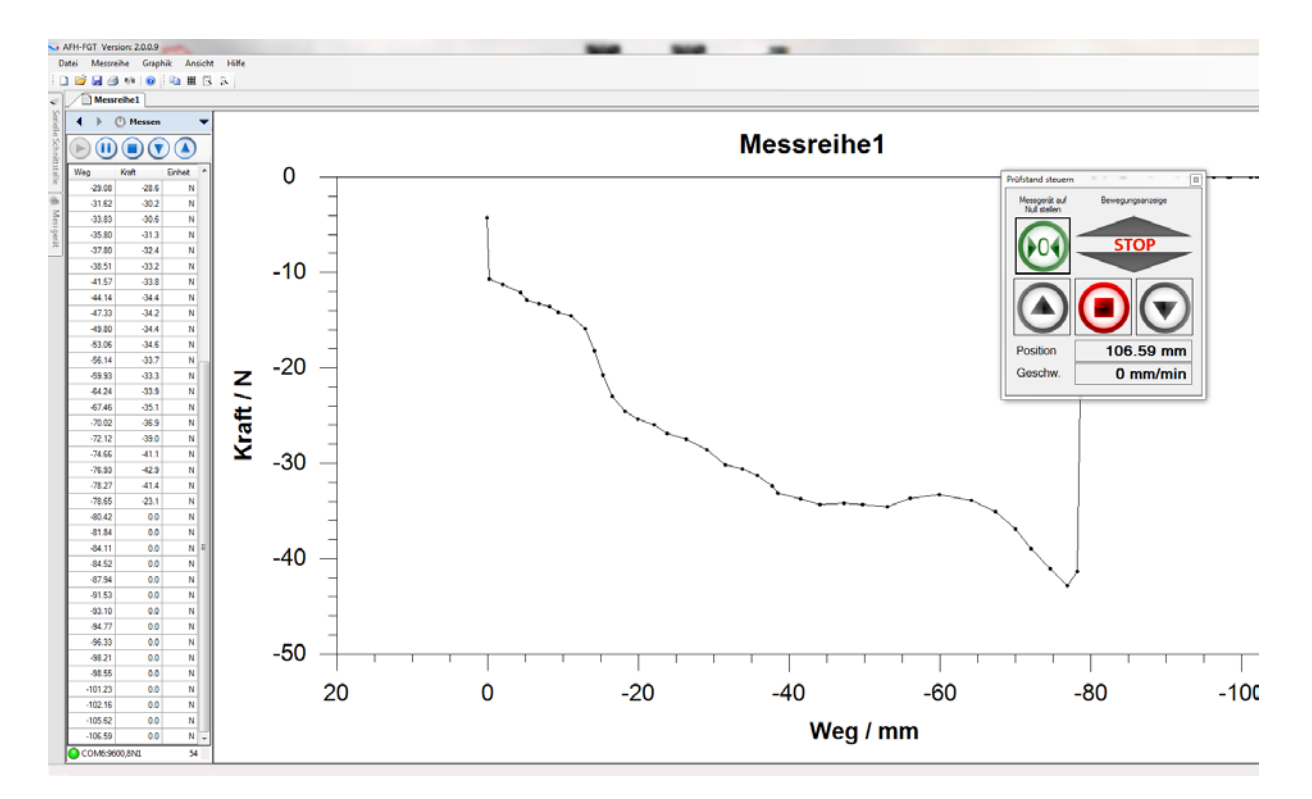

I risultati della misurazione terminata si possono salvare in qualunque posto.

Per terminare la misurazione bisogna fermarla, salvare i dati, chiudere il programma e spegnere tutti i dispositivi.